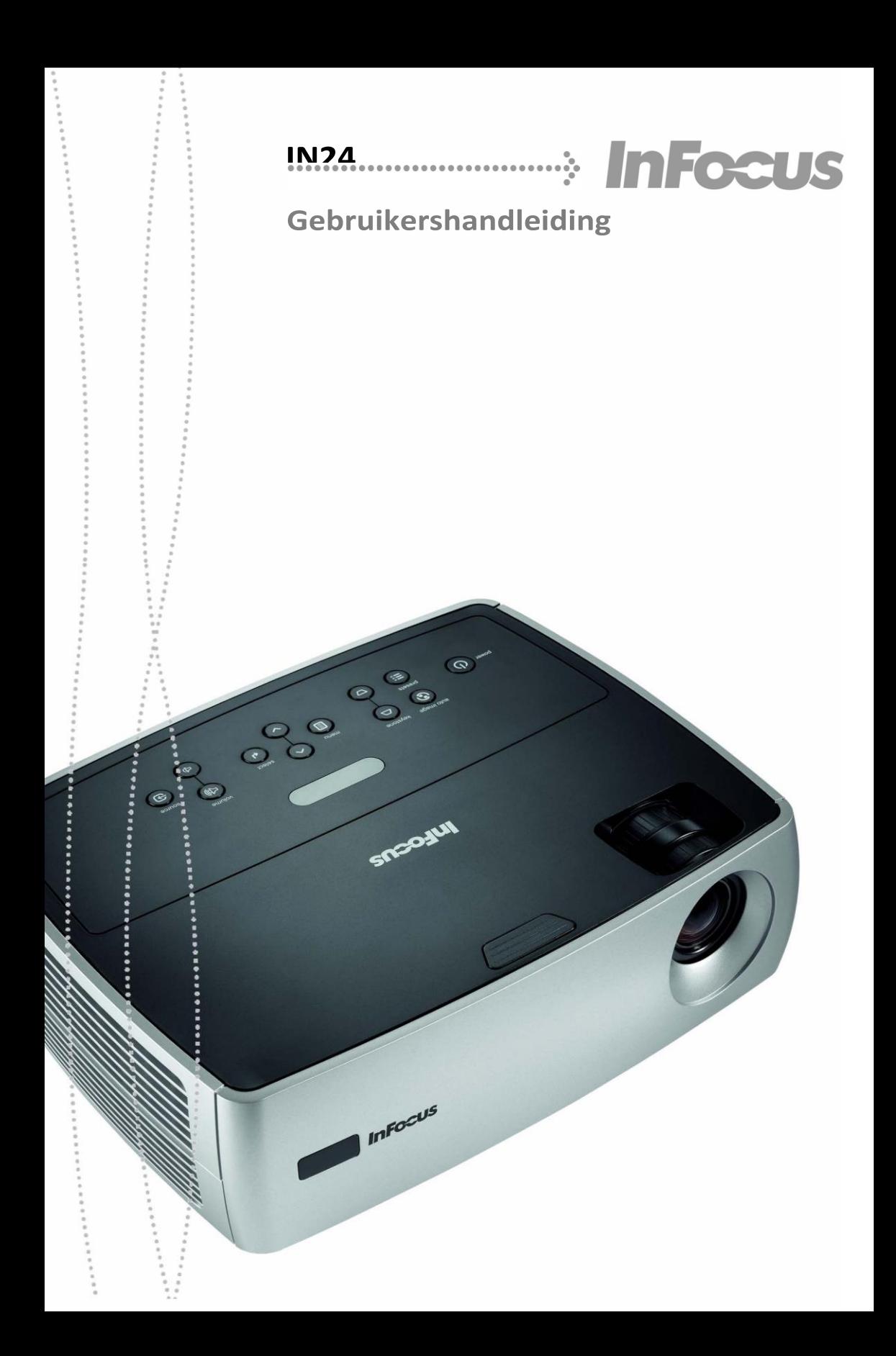

# **Projector en bron inschakelen**

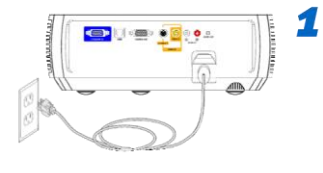

## **Sluit het netsnoer aan op de projector en op een stopcontact**

Het groene voedingslampje  $\bigcup$  op de projector gaat branden.

## **Zet de projector aan**

Druk op **power** (op projector of afstandsbediening). Het voedingslampje begint te knipperen.

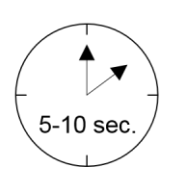

## **Wacht totdat de lamp is opgewarmd**

Na enkele seconden stopt het voedingslampje met knipperen en blijft het branden. Het kan een minuut duren voordat de lamp op volle sterkte brandt.

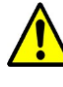

**Waarschuwing:** Kijk niet rechtstreeks in de lens als de projector is ingeschakeld.

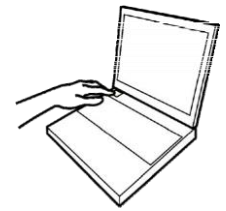

## *4* **Computer of andere bron inschakelen**

Mogelijk moet u een specifieke toetscombinatie gebruiken om de externe videopoort van uw laptop te activeren. Op de meeste laptops houdt u de toets **Fn** ingedrukt terwijl u op de toets **CRT/LCD**, **LCD/VGA**, een beeldschermpictogram of vergelijkbaar element drukt. Toetscombinaties voor populaire modellen:

**Apple** F7 **Gateway** Fn+F3 **of** Fn+F4 **IBM ThinkPad** Fn+F7 **Dell** Fn+F8 **HP/Compaq** Fn+F4 **of** Fn+F5 **Toshiba** Fn+F5 **Fujitsu** Fn+F10 **Sony** Fn+F7

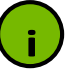

**Belangrijk:** Als er nog steeds geen beeld is, start u de computer opnieuw op (na te hebben gecontroleerd of deze is aangesloten op de projector en of de projector is ingeschakeld).

## *5* **Zo nodig van bron veranderen**

Druk zo nodig op **Source** (op de projector of afstandsbediening) om de bron te bekijken. Mogelijk moet u meerdere keren op deze toets drukken.

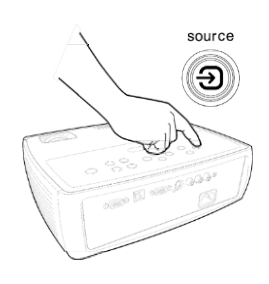

## **Het beeld afstellen**

## *1* **Hoogte**

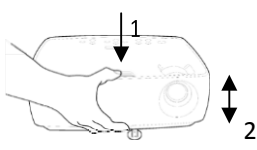

- *1* Houd de releaseknop boven op de projector ingedrukt.
- *2* Stel de voorzijde van de projector in op de gewenste hoogte. *3* Laat de knop los.

#### $\overline{\mathbf{z}}$ **Keystonecorrectie**

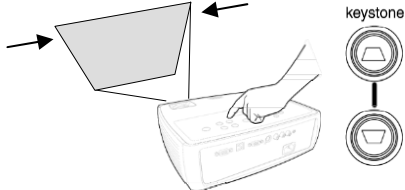

Druk op de toetsen voor keystonecorrectieom het beeld vierkant te maken.

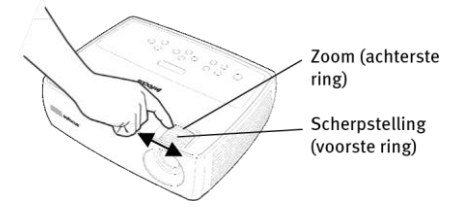

## *3* **Zoom en scherpstelling**

Pas eerst de zoom aan en stel daarna scherp op het midden van het beeld.

## **Projectorlocatie**

**Interactieve calculator voor berekening van schermgrootte en afstand www.infocus.com/calculator**

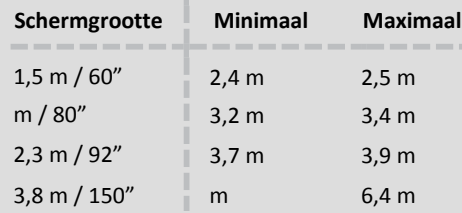

### **Montage aan plafond?**

U kunt het beeld omdraaien door **Ceiling** (Plafond) in te schakelen in het menu **System** (Systeem). Druk hiertoe op **menu** en selecteer **Settings** (Instellingen) > **System** > **Ceiling**.

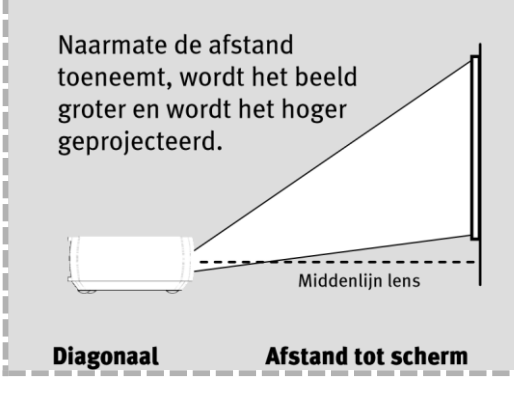